## **SDS Inventory Manager in use How can I permanently delete a SDS from our library?**

You can permanently remove a Safety Data Sheet from your library by first move the SDS to "Archive"

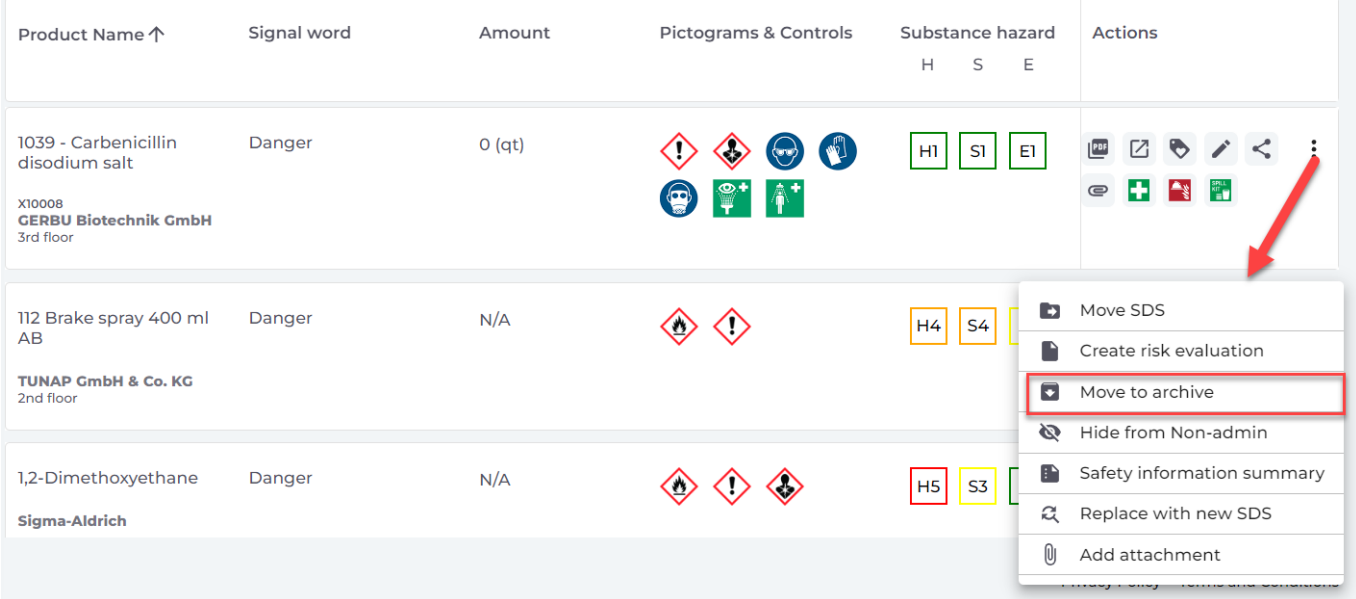

Next step is to open your Archive folder.

Click here to [open SDS Manager and access your archived SDSs \(require login\)](https://inventory.sdsmanager.com/archived/) 

In the archive you press button "Permanently delete" on the SDS you want to remove.

## **SDS Inventory Manager in use**

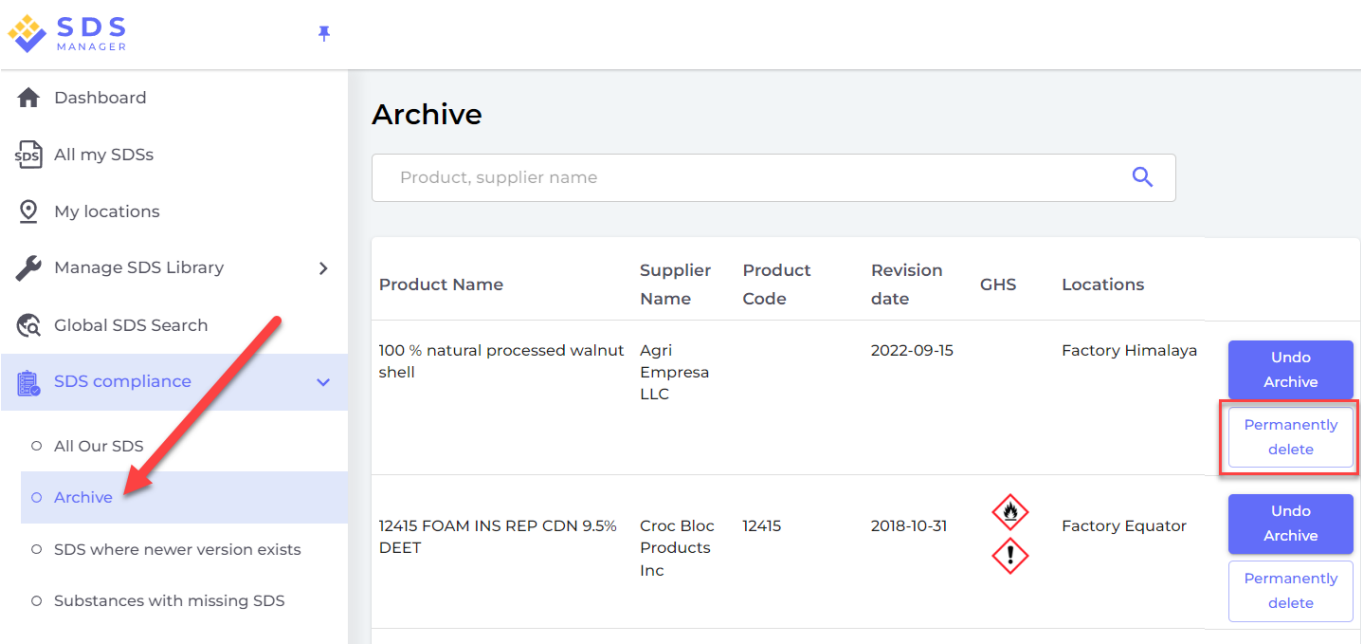

Unique solution ID: #1114 Author: n/a Last update: 2023-08-12 19:58